## *Comment* intégrer des modèles 3D dans Mirage Make ?

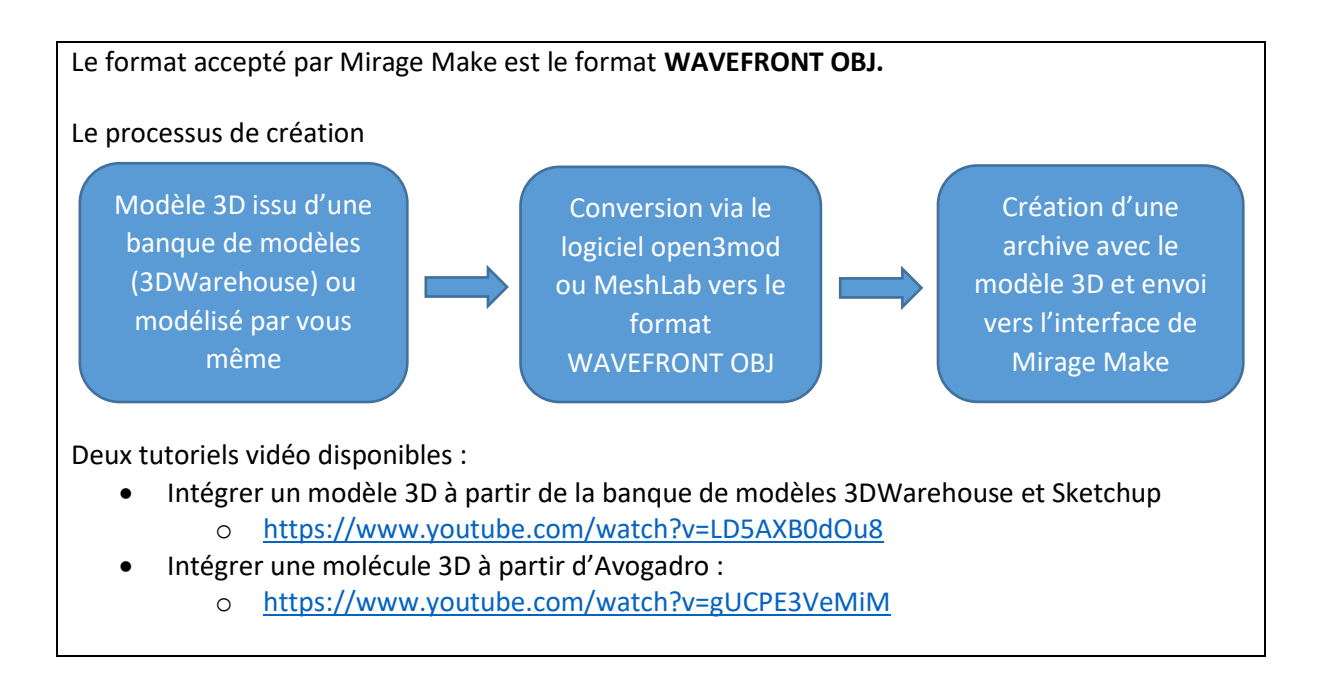

## **Note : Votre objet ne s'affiche pas ?**

Si aucun objet ne s'affiche malgré le suivi de la procédure,

- Faire varier le **scale factor**, l'objet est soit trop petit ou trop grand pour être vu. Commencez par **choisir un scale factor de 0.1, puis augmentez la valeur.**
- Pensez à utiliser **des objets placés au centre des scènes dans Sketchup**, sinon, en augmentant le scale factor, l'objet va s'enfuir sur les côtés.
- Utilisez des noms de fichiers **sans espace, ni accents ou caractères spéciaux**. Utilisez le nom model.dae puis model.obj pour vos exports.
- Pensez à choisir des objets dont le nombre de polygones est raisonnable en fonction de votre matériel.
- Pour augmenter la vitesse de chargement, pensez à cliquer sur **optimiser les textures**, dont le but est de compresser de manière plus importante les textures.

Intégrer un modèle 3D depuis Sketchup à partir de la banque de modèles 3DWarehouse

Nous allons de cet exemple montrer la marche à suivre pour exporter un modèle 3D de Sketchup Make vers Mirage Make.

Nous aurons besoin de deux logiciels gratuits : Sketchup Make et Open3mod

**Sketchup Make :** <https://app.box.com/s/gqbjk2m8y2736k4a8p6j37d99hb66anj>

**Open3mod** :<https://app.box.com/s/y23ju17wnhwiljtxja5uc3gjxcdbx49v>

Vous pouvez modéliser vous-même un objet ou alors en importer un depuis la banque d'objet 3DWareHouse. C'est ce que nous allons faire …

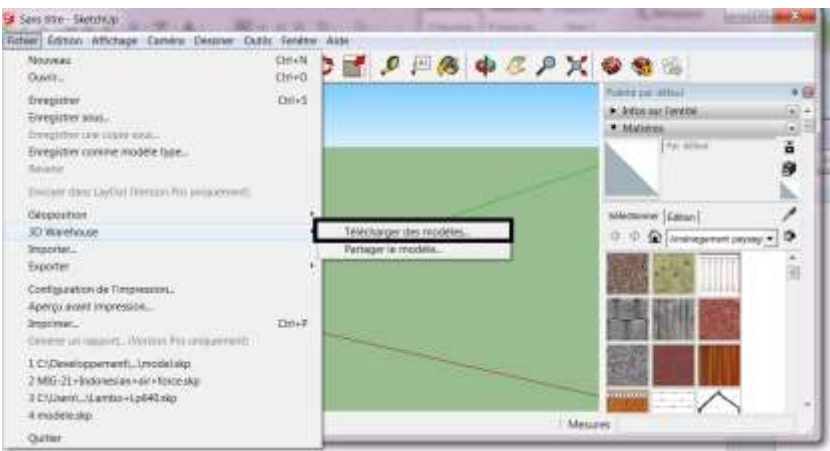

Puis sélectionner l'objet de votre choix. Veillez à choisir un objet dont le nombre de polygones et la taille sont faibles afin de limiter les temps de chargement. Un modèle **de moins de 5Mo et de moins de 10 000 polygones** semblent raisonnable pour commencer.

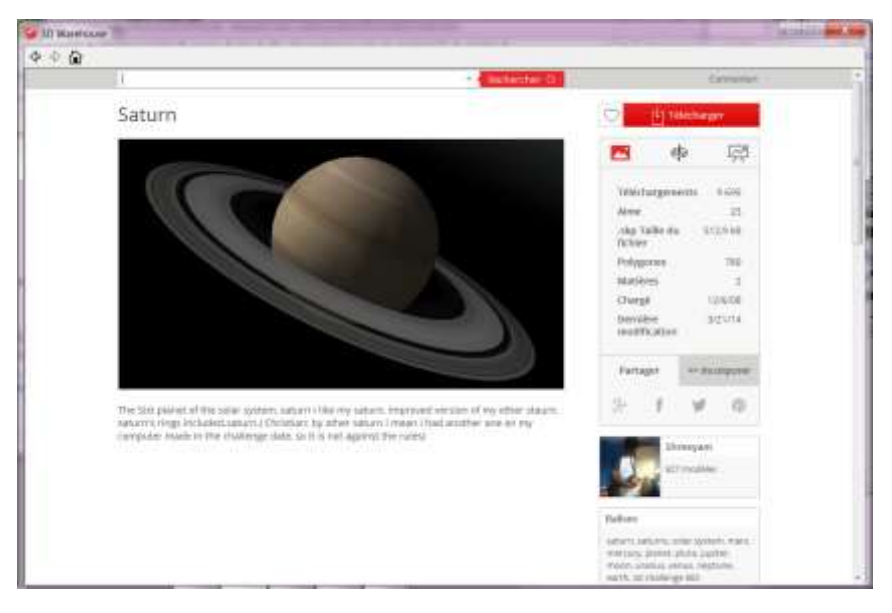

Puis cliquer sur Télécharger, placer ensuite le modèle au centre du repère 3D.

## Exportation :

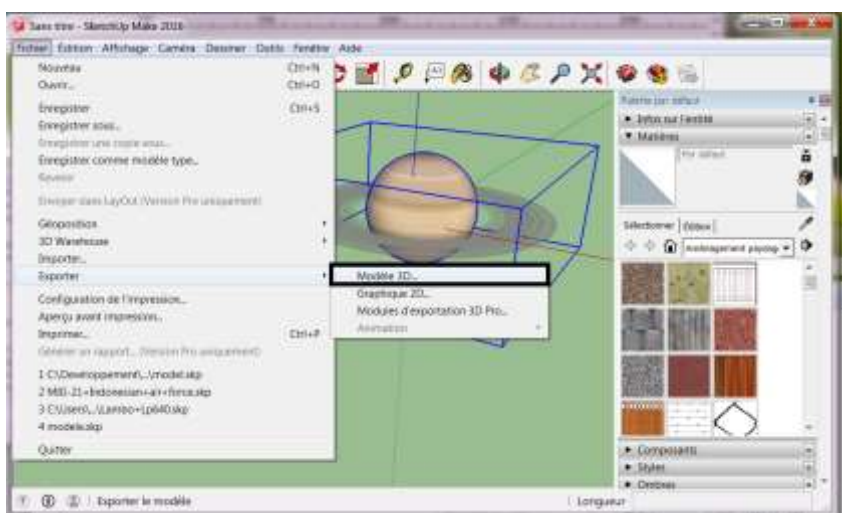

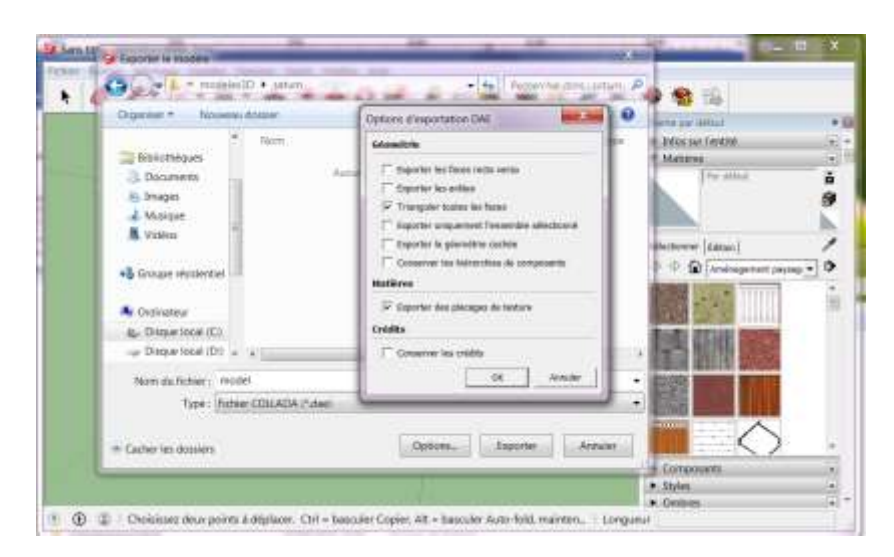

Choisir le format de fichier COLLADA en respectant les options indiquées ci-dessus (ce sont celles par défaut). Nommez votre fichier **model.dae**

Nous allons maintenant convertir ce modèle au format OBJ : Lancez **Open3mod** et ouvrir model.dae

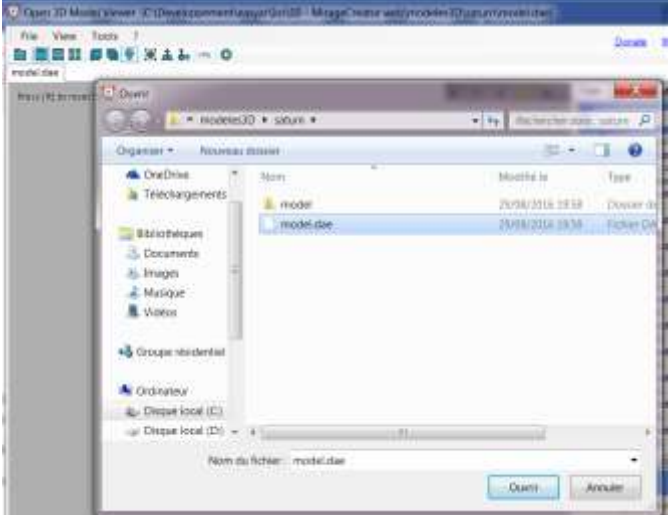

Sélectionner ensuite l'export :

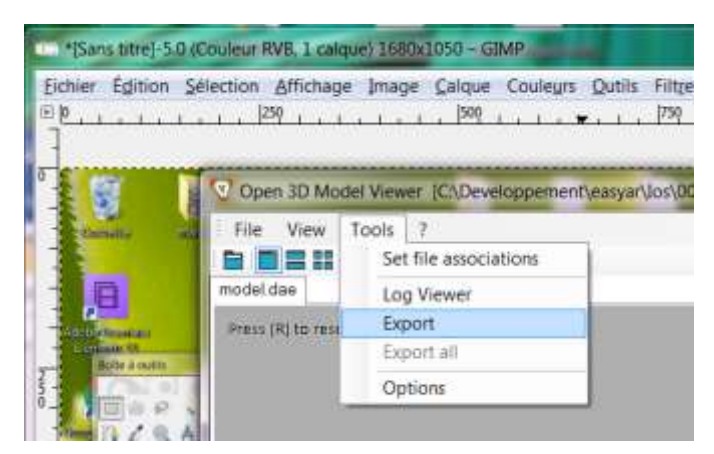

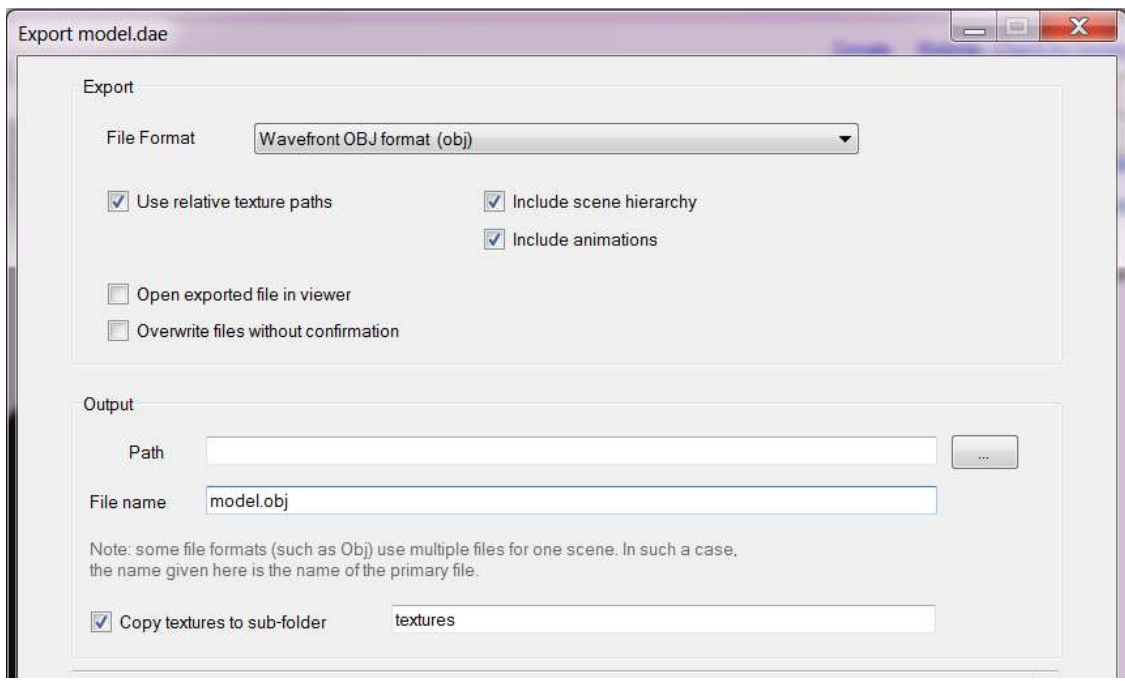

Choisir les options comme indiqué ci-dessus puis cliquer sur Exporter.

Vous obtenez les fichiers suivants :

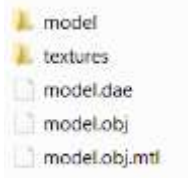

Créer un fichier zip avec les trois fichiers *model.obj*, *model.obj.mtl* et le répertoire *textures*

Ensuite, se rendre sur le site de Mirage Make : Sélectionner Objet 3D

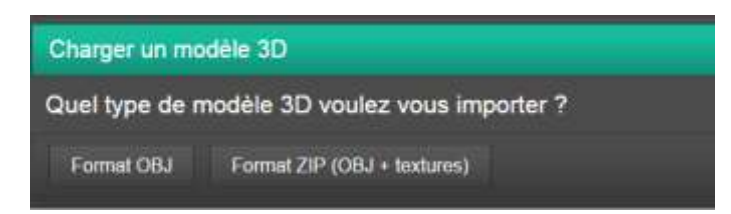

Deux choix sont possible :

- Format OBJ : Importer uniquement le fichier OBJ sans texture. Le chargement sera plus rapide.
	- o Il suffit de choisir uniquement le ficher .OBJ, d'attendre le téléchargement puis de cliquer sur « Importer ».
- Format ZIP (OBJ+textures)
	- o Il suffit de choisir uniquement le ficher .ZIPJ, d'attendre le téléchargement puis de cliquer sur « Importer ».